**UMC Utrecht** 

# Wat is een Volgwerkplek?

- **We hebben binnen het UMC Utrecht twee Volgplekken:**
- **De Volgwerkplek (een vaste computer)**
- **De Volglaptop (een laptop)**

**Op beide Volgplekken wordt er als je inlogt een FollowMe-sessie geopend. Dit is gewoon het scherm waar je in werkt. Hier open je je Outlook en al je andere programma's.** 

**Deze FollowMe-sessie, dus je scherm, kun je openen vanaf alle Volgplekken in het ziekenhuis en vanuit huis. Je kunt dus op een andere plek verder werken daar waar je gebleven bent.** 

**Het is dus een scherm wat met je meebeweegt.** 

## In- en uitloggen op de Volgwerkplek

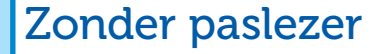

#### Inloggen

Het gebruikelijke Ctrl+Alt+Del of alleen een spatie, gevolgd door je username en wachtwoord.

#### Vergrendelen

Ctrl+Alt+Del, **<vergrendelen>** of Via het startmenu kiezen voor **<verbinding verbreken>**. Je sessie blijft open staan maar wordt vergrendeld op deze werkplek.

### Afmelden

Via het startmenu kiezen voor **<afmelden>**.

Alle openstaande documenten en programma's worden afgesloten en je sessie wordt beëindigd. Een sessie die 8 uur lang niet actief is geweest wordt automatisch op deze wijze beëindigd.

## Met paslezer

#### Inloggen

- **Gebruik 1e keer**: De pincode moet ingesteld worden. Leg je pas op de paslezer en laat deze liggen. En volg de instructies.
- **Dagelijks gebruik**: Hou je pas bij de paslezer tot je een piep hoort (je pas hoeft dus niet te blijven liggen op de paslezer). Log in met je pin. Hierna kun je vier uur lang met alleen je pas inloggen, na vier uur wordt er weer om je pin gevraagd.

#### **Vergrendelen**

Hou je pas bij de paslezer tot je een piep hoort. Je sessie blijft open staan maar wordt vergrendeld op deze werkplek.

> Helpdesk 589 90

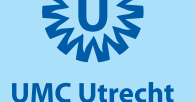

# Wat is een Volgwerkplek?

**We hebben binnen het UMC Utrecht twee Volgplekken:**

- **De Volgwerkplek (een vaste computer)**
- **De Volglaptop (een laptop)**

**Op beide Volgplekken wordt er als je inlogt een FollowMe-sessie geopend. Dit is gewoon het scherm waar je in werkt. Hier open je je Outlook en al je andere programma's.** 

**Deze FollowMe-sessie, dus je scherm, kun je openen vanaf alle Volgplekken in het ziekenhuis en vanuit huis. Je kunt dus op een andere plek verder werken daar waar je gebleven bent.** 

**Het is dus een scherm wat met je meebeweegt.** 

## Wachtwoord wijzigen op de Volgwerkplek

• Ga naar het startmenu

• Type bij **<programma's en bestanden zoeken>** het woord "wachtwoord" in en klik op zoeken.

• Kies voor het programma **<Wachtwoord Wijzigen>**

• Je kunt nu je nieuwe wachtwoord invoeren.

Ervaar je problemen met de resoluties van jouw beeldscherm? Neem dan contact op met de helpdesk via 589 90.

Instellingen aanpassen? Let dan op de volgende info: Het aanpassen van instellingen, zoals je beeldscherm, muis of

geluid, gaat via ThinKiosk. Daar kom je via de zwarte balk bovenin je beeldscherm > home. Om vanuit ThinKiosk weer terug te keren naar je werksessie klik je op 'digitale FollowMe-sessie' linksonderin je scherm.

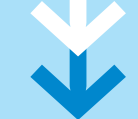

## USB-stick en andere randapparatuur op de Volgwerkplek

• USB: In verband met beveiliging is de enige toegestane USB-stick de DataShur Pro (te bestellen via de IT-coördinator).

• Mocht je problemen hebben met apparatuur die via de USB is ingeplugd, neem dan contact op met jouw IT-coördinator.

#### Wat moet je doen als je een programma mist?

• Alle programma's zijn reeds beschikbaar via de Volgwerkplek. Mocht je programma's missen, neem dan contact op met jouw IT-coördinator.

### Volgwerkplek schakelt automatisch uit

Als je 20-45 minuten geen gebruik maakt van je Volgwerkplek schakelt deze automatisch uit.

> Helpdesk 589 90

Wil je dat hij altijd aan blijft? Dit kun je aanpassen in ThinKiosk > Stroominstellingen